◆ ほくでんネットワーク

# **電設工事 Net よくあるご質問**

パソコンでご覧いただく場合、[Ctrl]+[F]キーを押すと単語による検索が⾏えますので、ご活⽤ください。

<span id="page-0-0"></span>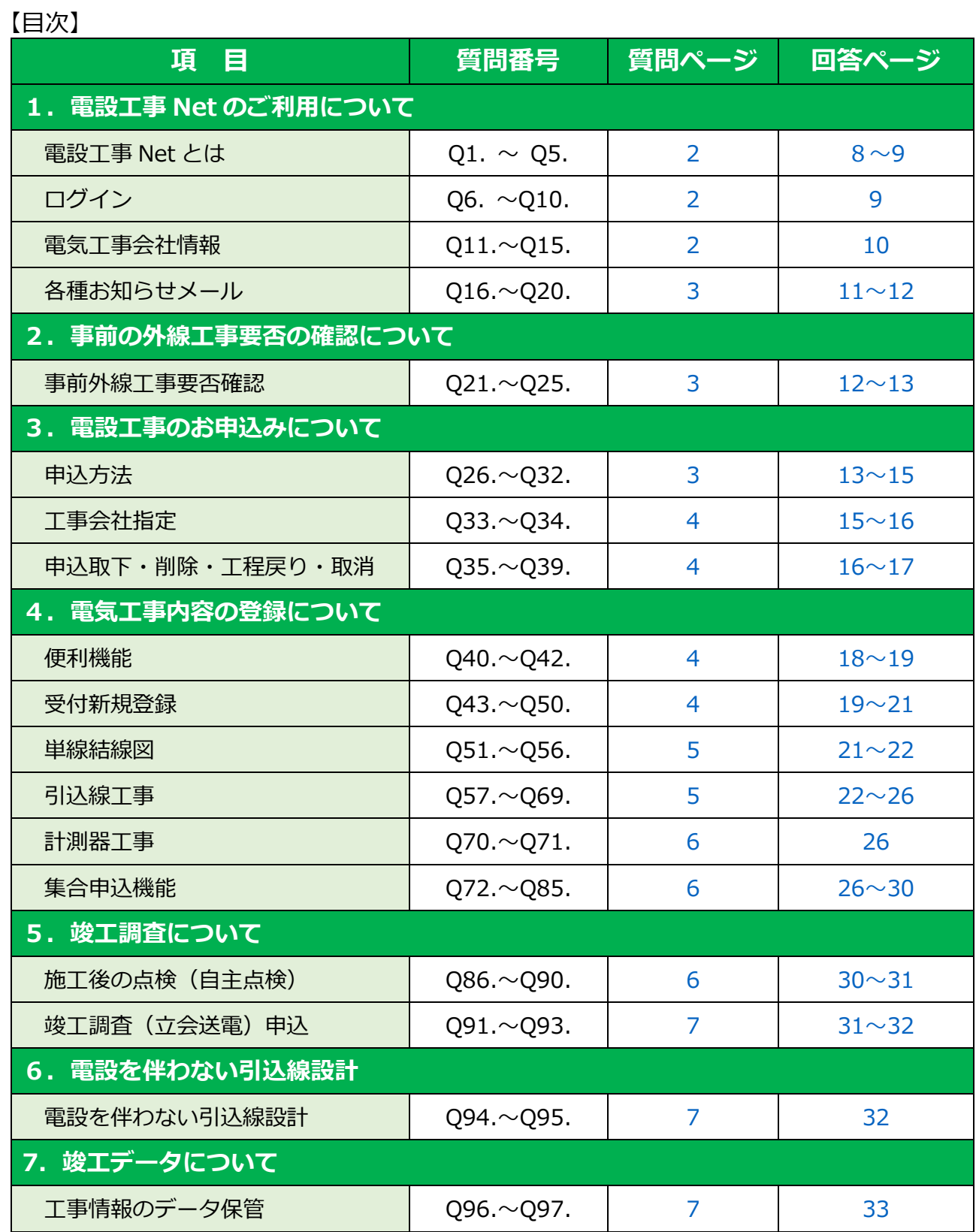

◆ ほくでんネットワーク

## **質 問**

パソコンでご覧いただく場合、[Ctrl]+[F]キーを押すと単語による検索が行えますので、ご活用ください。

# <span id="page-1-0"></span>**1.電設工事 Net のご利用について**

#### **電設工事 Net とは**

- **Q1.** 電設工事 Net [とは、どのようなシステムですか。](#page-7-0)
- **02. 電設工事 Net の利用可能時間を教えてください。**
- **Q3.** [「非同期通信に失敗しました。再度開きなおしてください。」とエラーがでました。](#page-7-3)
- **Q4. 電設工事 Net を利用していない申込が、電設工事 Net に反映されています。**
- **Q5.** 電設工事 Net [で対応していない申込みはありますか。](#page-7-5)

### **ログイン**

- **06.** 電設工事 Net を利用するには、どこからアクセスすればよいのでしょうか。
- **Q7. 電設工事 Net を利用するにあたっての推奨環境を教えてください。**
- **Q8.** 新規にログイン [ID・パスワードを取得したい場合はどうすればよいですか。](#page-8-2)
- **Q9.** [ログインID・電気工事会社コード・パスワードがわからなくなりました。](#page-8-3)
- **Q10. [パスワードを連続で間違えてしまい、ログインできなくなりました。](#page-8-4)**

#### **電気工事会社情報**

- **Q11.** [なぜ、メールアドレスの登録が必要なのですか。](#page-9-0)
- **Q12.** [工事会社情報に変更がある場合は、どうすればよいですか。](#page-9-1)
- **Q13.** [メールアドレスは、複数登録できますか。](#page-9-2)
- **Q14.** [工事会社情報に登録している会社名を変更したい。](#page-9-3)
- **Q15.** [工事会社情報に登録する従業員情報は、何名まで登録できますか。](#page-9-4)

ヘン ほくでんネットワーク

#### <span id="page-2-0"></span>**各種お知らせメール**

- **Q16.** [どのような種類のお知らせメールがあるのですか。](#page-10-1)
- **Q17.** [集合申込の場合、お知らせメールが複数回に分かれて受信することがあるのはなぜですか。](#page-10-2)
- **018.**  [竣工調査を予約したのですが、「竣工調査日のお知らせメール」が届きません。](#page-10-3)
- **Q19. 電設工事 Net を利用していないのに、各種「お知らせメール」が届きます。**
- **Q20.** [「託送受付申込のお知らせメール」が届いていないのに、電設工事](#page-11-2) Net に託送受付が反映さ [れています。](#page-11-2)

## **2.事前の外線工事要否の確認について**

#### **事前外線工事要否確認**

- **Q21.** [事前の外線工事要否確認は、どの画面から⾏うのですか。](#page-11-3)
- **Q22.** [事前の外線工事要否確認ができない申込みはありますか。](#page-11-4)
- **Q23.** [事前の外線工事要否確認と本申込時の判定とでは、結果が相違することはありますか。](#page-11-5)
- **Q24.** [事前の計算結果が「詳細検討要」となった場合、どうすればよいですか。](#page-12-1)
- **Q25.** [「外線工事不要」または「詳細検討要」となった場合でも、外線工事が必要となること](#page-12-2) [はありますか。](#page-12-2)

# **3.電設工事 Net のお申込みについて**

### **申込方法**

- **Q26.** [小売供給契約から新増設工事の申込みまで、一連の流れを教えてください。](#page-12-3)
- **Q27.** [小売供給契約の申込方法を教えてください。](#page-13-0)
- **Q28.** 電設工事 Net [の申込みだけで、すべての手続きが完了するのでしょうか。](#page-13-1)
- **Q29.** [「申込を⾏う」ボタンを押すと、「仮登録の状態では、申込完了できません」と、エラ](#page-13-2) [ーになります。](#page-13-2)
- **Q30.** [街路灯など同種別で複数契約がある場合、集合申込機能で一括申込みはできますか。](#page-13-3)
- **Q31.** [「引込ケーブル施設に伴う電柱使⽤申込書」等のお客さま押印書類はどうすればよいですか。](#page-14-1)
- **Q32.** [申込みから送電まで掛かる日数を教えてください。](#page-14-2)

ヘン ほくでんネットワーク

#### <span id="page-3-0"></span>**工事会社指定**

- **Q33.** [計測器\(引込線\)工事施工を他社に依頼した場合、電設工事](#page-14-3) Net の入力は誰が⾏うのですか。
- **Q34.** [計測器\(引込線\)工事施工を他社に依頼した場合、メール通知はどうなりますか。](#page-15-1)

#### **申込取下・削除・工程戻り・取消**

- **Q35.** [入力データを訂正したい。](#page-15-2)
- **Q36.** [入力データを削除したい。](#page-15-3)
- **Q37.** [工程「提出待ち\(入力完了\)」の申込みを削除したいのですが、削除ができません。](#page-15-4)
- **Q38.** [工程「契約受付取消」となるのは、どのような場合ですか。](#page-16-0)
- **Q39.** [工程が、自動的に「入力中」や「契約受付」に戻っています。](#page-16-1)

# **4.電気工事内容の登録について**

### **便利機能**

- **Q40.** [託送申込受付のお知らせメールが届く前に、電気工事内容を仮登録することはできますか。](#page-17-1)
- **Q41.** [分譲住宅地など同じパターンの場合、電気工事内容をコピーして申込むことはできますか。](#page-17-2)
- **|042. 単線結線図をコピーして、他の申込みに使用することはできますか。**

#### **受付新規登録**

- **Q43.** [「低圧電灯と低圧動力のおまとめ申込み」の場合、臨時と常時の混在は可能ですか。](#page-18-2)
- **Q44.** [定額の申込み等で電流制限器が存在しない場合、「電流制限」欄はどのように入力するのか。](#page-18-3)
- **Q45.** [受付完了後に契約容量の変更があったのですが、電設工事](#page-18-4) Net から変更できますか。
- **Q46.** [設備変更の申込みの場合のみ「配線の切離・接続作業なし\(電球・ランプ交換のみなど\)」](#page-19-0) [欄が出てくるのですが、この欄にチェック☑を入れるとどうなるのでしょうか。](#page-19-0)
- **Q47.** [添付ファイルがアップロードできません。](#page-19-1)
- **Q48.** [平面図を作図せずに、手書きの平面図を添付ファイルとしてアップロードするだけでもよいか。](#page-19-2)

ヘン ほくでんネットワーク

<span id="page-4-0"></span>**Q49.** [定額電灯の契約\(未計器\)なのですが、平面図作成で計測器の作図を要求されます。](#page-20-1)

**Q50.** [誤った事業所コードを選択して工事内容を登録してしまったのですが、変更は可能ですか。](#page-20-2)

#### **単線結線図**

- **Q51.** [手書きの単線結線図を添付ファイルとしてアップロードすると、電設工事](#page-20-2) Net の単線 [結線図の作図は不要となりますか。](#page-20-2)
- **Q52. 同じパターンの単線結線図は、他の申込みに流用することはできますか。**
- **Q53. [契約受付済みの申込みにおいて、単線結線図の修正をしたい場合はどうすればよいですか。](#page-20-4)**
- **Q54.** [単線結線図テンプレートに、該当するテンプレートがない場合はどうすればいいですか。](#page-21-1)
- **Q55.** 「テンプレートなし」を使用したところ、「単線結線図のデータ登録が不正です」とエ [ラーがでて、申し込めません。](#page-21-2)
- **Q56.** 機械式 SB の場合、単線結線図テンプレートはどれを使用するのでしょうか。

#### **引込線工事**

- **Q57.** [自動選定された径種以外の引込線を選択することはできますか。](#page-21-4)
- **Q58.** [引込線「ルート・受点変更・接続替」工事で、平面図に既設引込線を作図しているので](#page-22-0) [すが、「引込線を作図してください」とエラーになります。](#page-22-0)
- **Q59.** [「引込線設計画面の引込柱と電気工事内容画面の引込柱が異なります」とエラーになります。](#page-22-1)
- **Q60.** [引込線設計を作成したいのですが、引込線設計画面が表示されません。](#page-22-2)
- **Q61.** [街路灯の取替\(灯器+点滅器\)や電柱灯器のみ取替の設計方法がわかりません。](#page-22-3)
- **Q62.** [引込線の自主点検欄にある「写真検査」とはなんですか。](#page-23-0)
- **Q63. 引込線の「写真検査」用の写真をアップロードする箇所が出てきません。**
- **Q64.** [引込設計について、申込対象以外の既設引込線を張替可能でしょうか\(引込線新設にあ](#page-23-2) [たり、既設引込線ルートが支障となり、メッセンジャー化したい\)。](#page-23-2)
- **Q65.** [メッセンジャー2条吊の場合は、どのように設計すればよいでしょうか。](#page-23-3)
- **Q66.** [臨時の新設工事に併せて、撤去工事も同時に設計するのでしょうか。](#page-24-0)
- **Q67.** [臨時の新設工事が完了したのですが、撤去設計が生成されません。](#page-24-1)

**Q68.** [臨時引込線の亘長\(長さ\)は余長を含めた長さを入力するのでしょうか。](#page-25-1)

**Q69.** [単独・連接の引込形態で、連接部分のみ受口変更する場合は、どのように設計すればよ](#page-25-2) [いでしょうか。](#page-25-2)

◆ ほくでんネットワーク

### <span id="page-5-0"></span>**計測器工事**

- **Q70.** [計測器工事画面に自主点検の欄が表示されません。](#page-25-3)
- **Q71. 計測器は、いつ払出箇所へ受け取りに行けばいいですか。**

### **集合申込機能**

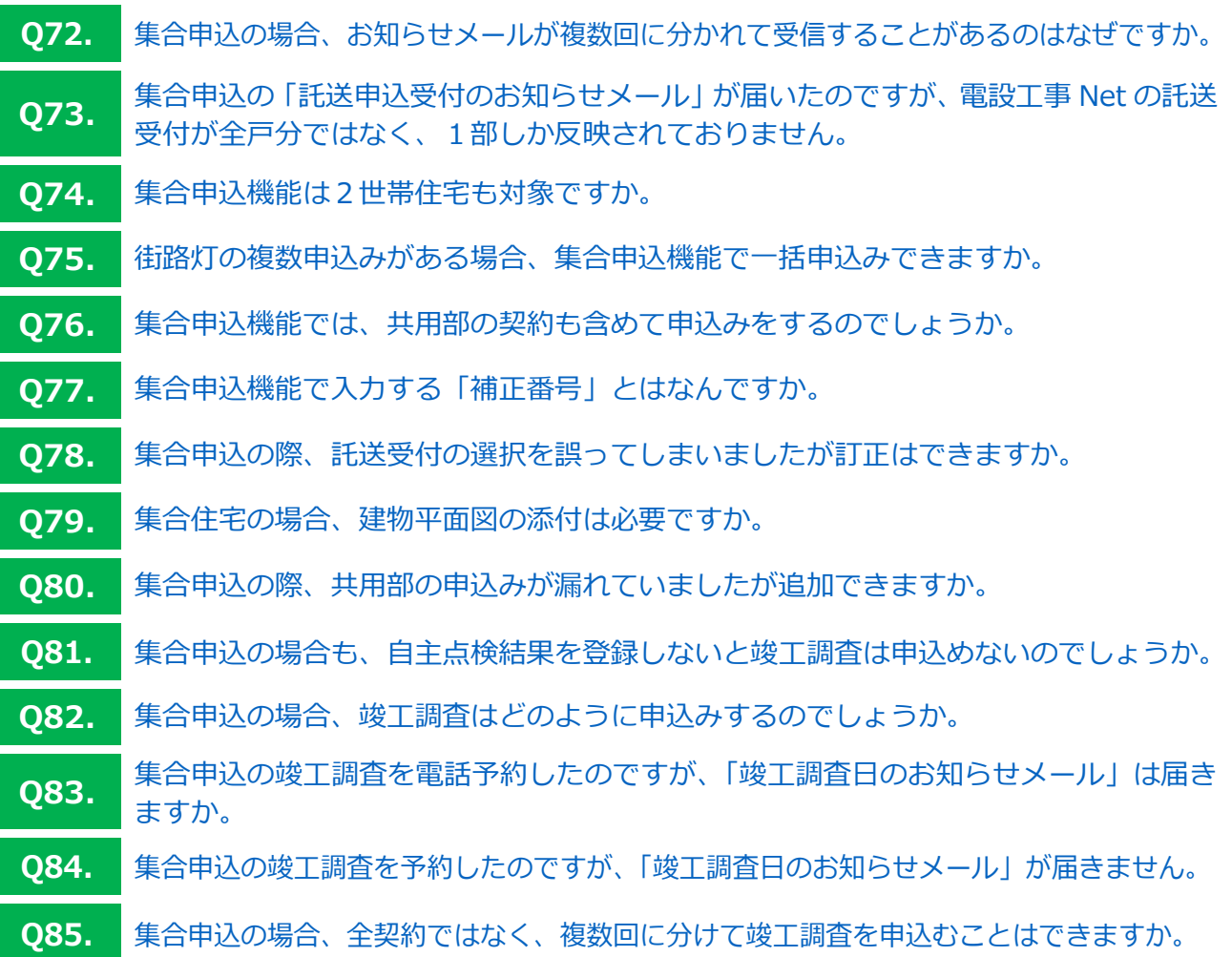

# 5. 竣工調査について

## **施工後の点検(自主点検)**

**Q86.** [自主点検の入力箇所を教えてください。](#page-29-3)

◆ ほくでんネットワーク

- <span id="page-6-0"></span>**Q87.** [街路灯の灯器交換を⾏い、自主点検を完了したのですが、申込データが消えてしまいました。](#page-29-4)
- **Q88.** [計測器と引込線の自主点検欄が表示されません。](#page-30-1)
- **Q89.** [自主点検を実施しないと竣工調査は申込めないのでしょうか。](#page-30-2)
- **Q90.** [竣工調査の当日に自主点検を実施したい場合はどうすればよいですか。](#page-30-3)

#### **竣工調査(立会送電)申込**

- **Q91.** Web [予約済の竣工調査日を変更したい。](#page-30-4)
- **Q92.** [明日、竣工調査を実施したいのですが、Web](#page-31-1) 予約できません。
- **Q93.** [集合申込の竣工調査や高圧の立会送電は、どのように申込みするのでしょうか。](#page-31-2)

# **6.電設を伴わない引込線工事設計**

### **電設を伴わない引込線工事設計**

- **Q94.** [電設を伴わない引込線工事とは何ですか。](#page-31-3)
- **Q95.** [設備撤去をした場合、小売電気事業者にも連絡が必要だと言われました。](#page-31-4)

# **7. 竣工データについて**

### **工事情報のデータ保管**

- **Q96.** [竣工後の工事情報はどのように検索するのですか。](#page-32-1)
- **Q97.** [竣工後の工事情報は、何年間システム保存されるのですか。](#page-32-2)

# ヘン ほくでんネットワーク

<span id="page-7-0"></span>**01. 電設工事 Net とは、どのようなシステムですか。** 

- 電気工事会社さまが行うお客さま電気設備の新増設工事について、その工事内容を インターネットからご登録いただけるシステムです。 **A.**
	- 雷設工事 Net からご登録することで、単線結線図・平面図・引込設計書などの工事 関係書類の作成が不要となります。
	- 本システムでは、電設工事の申込登録~竣工調査完了 (施工証明書の出力) までを全 て Web 上で完結できる機能に加え、一度申込した件名の再利⽤や、お申込前におけ る事前の外線工事要否判定のご確認など、電気工事会社さまの電設業務の省力化と 利便性向上を図るよう、便利な機能を用意しておりますので、ぜひご活用ください。

なお、**電気ご利用の契約手続き**は、お求めの小売電気事業者さまへお申込みください。

- <span id="page-7-2"></span>**Q2.** システムの利用可能時間を教えてください。
- 本システムの利⽤可能時間は、**6 時 00 分~24 時 00 分**です。 ※システムメンテナンス等により、ご利用いただけないことがございます。 その場合、ログイン画面のお知らせ欄等にてお知らせさせていただきます。 **A.**
- <span id="page-7-3"></span>**Q3.** 「非同期通信に失敗しました。再度開きなおしてください。」とエラーがでました。
- **60 分以上**画面の移動や一時保存の操作がない場合、自動的に接続が切断されますので、 申込登録の際はご注意ください。 **A.**
- <span id="page-7-4"></span>**04. 電設工事 Net を利用していない申込が、電設工事 Net に反映されています。**
- **A. │ 電設工事 Net を利用していない場合でも、高圧申込および集合申込については、工事** 工程管理のため、弊社にて申込データを電設工事 Net に反映させていただく場合がご ざいます。 また、この場合、各種お知らせメールも送信されますのでご了承くださ[い\(Q19.参照\)。](#page-11-1)
- <span id="page-7-5"></span><span id="page-7-1"></span>**05. 電設工事 Net で対応していない申込みはありますか。** 
	- 以下に該当する申込みは電設工事 Net 対象外となります。
		- 特別高圧のお申込み

**A.**

■ 系統連系のお申込み

ヘン ほくでんネットワーク

<span id="page-8-0"></span>**Q6. 電設工事 Net を利用するには、どこからアクセスすればよいのでしょうか。** 

**A.** │ 弊社ホームペー[ジ「新増設工事情報の登録」画面か](http://hokuden.intra2.hepco.co.jp/network/con_service/new_construction_info/index.html)らアクセスいただけます。

**A.**

<span id="page-8-1"></span>**Q7. 電設工事 Net を利用するにあたって、推奨環境を教えてください。** 

#### 推奨環境は、以下のとおりです。 ただし、スマートフォン・タブレットは、照会を目的とした利用を想定しているため、 登録・出力など一部正常に⾏えない場合がございますので予めご了承ください。 **A.**

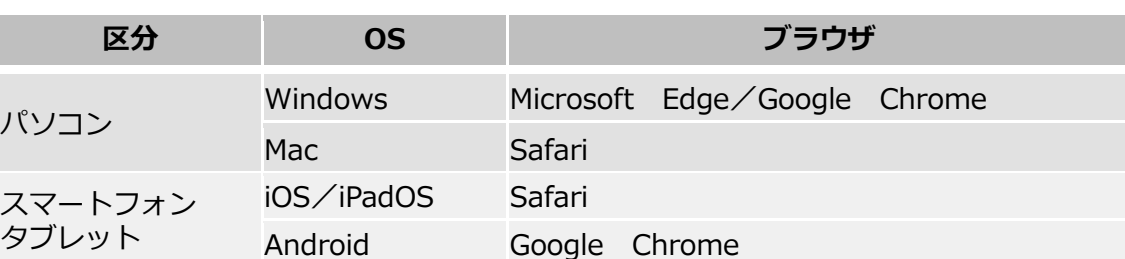

- <span id="page-8-2"></span>**Q8.** 新規にログイン ID・パスワードを取得したい場合はどうすればよいですか。
- 別途定める「電設工事 Net 利用規約」に同意のうえで、電設工事 Net 利用登録申込書 を[、弊社のホームページか](http://hokuden.intra2.hepco.co.jp/network/con_service/new_construction_info/index.html)らダウンロードまたはお近くの弊社事業所にて取得いただ き、下記のメールアドレスまでご提出ください。 **A.**

【利用登録申込専用】メールアドレス: ewnet\_idrequest@hepco.co.jp ※受信専用

#### <span id="page-8-3"></span>**Q9.** ログイン ID・電気工事会社コード・パスワードがわからなくなりました。

■ ログイン ID と電気工事会社コード (認証情報) を忘れた場合 認証情報を失念した場合は、あらためて電設工事 Net 利用登録申込書をご提出いた だき、利⽤登録をお申込いただきます。

**■ パスワードを忘れた場合** 電設工事 Net ログイン画面の「初めての方・パスワードをお忘れの方はこちら」か ら、再設定をお願いいたします。

<span id="page-8-4"></span>**Q10.** パスワードを連続で間違えてしまい、ログインできなくなりました。

ログイン 10 回以上連続でパスワードを間違えた場合、一定時間ログインができなくな ります。 なお、ロックした場合で、すぐに電設工事 Net をご利用される場合は、弊社にてロック **A.**

解除いたしますので、お近くの弊社事業所までご連絡をお願いいたします。

ヘン ほくでんネットワーク

<span id="page-9-0"></span>**011.** なぜ、メールアドレスの登録が必要なのですか。

Web 登録(無来店化)に伴い、各種お知らせは登録されたメールアドレスへ発信して お知らせするため、メールアドレスのご登録は必須となります。 **A.**

<span id="page-9-1"></span>**Q12.** 工事会社情報に変更がある場合は、どうすればよいですか。

①電設工事 Net にログインし、メニューバーから、「工事会社情報」をクリックします。 ②追加・修正した登録内容を確認し、「登録」ボタンをクリックして完了です。 ※会社名を変更する場合、「電設工事 Net 利用登録申込書」の提出が必要です (Q14.参照)。 **A.**

> 工事会社情報 電設工事Net 電設申込一覧 新規申込 外線要否 引込線設計

#### <span id="page-9-2"></span>**Q13.** メールアドレスは、複数登録できますか。

- **A.**
- メールアドレスは**5件**まで登録可能です。
- 利用登録の申請時 (電設工事 Net 利用登録申込書を提出いただく際)は、代表メー ルアドレス1件のみ登録いただきます。
- 追加でメールアドレスの登録を希望される場合は、利用登録後、電設工事 Net にロ グインし、「工事会社情報」登録画面から、追加で4件まで(申請時のメールアドレ スと合わせて合計5件)登録が可能です。

#### <span id="page-9-3"></span>**Q14.** 工事会社情報に登録している会社名を変更したい。

会社名および工事会社番号は、電設工事 Net の「工事会社情報」登録画面から変更する ことができません。 変更をご希望される場合は、電設工事 Net 利⽤登録申込書を[、弊社のホームページか](http://hokuden.intra2.hepco.co.jp/network/con_service/new_construction_info/index.html) らダウンロードまたはお近くの弊社事業所にて取得いただき、下記のメールアドレスま でご提出ください。 **A.**

【利用登録申込専用】メールアドレス: ewnet\_idrequest@hepco.co.jp ※受信専用

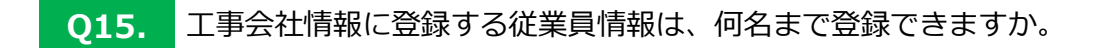

<span id="page-9-4"></span>**A.** 従業員情報は、**50 名まで**ご登録いただけます。

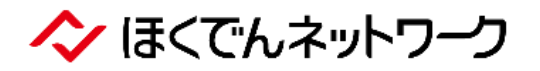

**A.**

#### <span id="page-10-1"></span><span id="page-10-0"></span>**Q16.** どのような種類のお知らせメールがあるのですか。

#### A. | 以下のとおり、4種類のお知らせメールがございます。

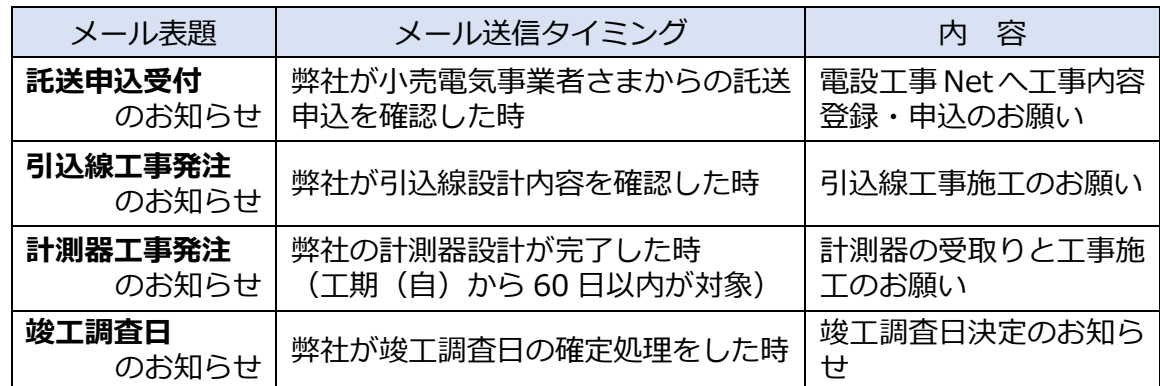

#### <span id="page-10-2"></span>**Q17.** 集合申込の場合、お知らせメールが複数回に分かれて受信することがあるのはなぜですか。

#### ■ お知らせメールは一定サイクルで機械処理を行い、自動的にメールを送信しております。

- 複数契約となる集合申込の場合、弊社では一契約ずつ申込内容の確認処理をするた め、弊社の処理タイミングによっては、ひとつのサイクルでは処理完了とならず、 複数回に分かれてメール送信となる場合がございます。
- なお、お知らせメール受信前であっても、弊社の確認処理が完了している場合は、電設 工事 Net に託送受付が連携されておりますので、工程を進めることが可能です。

#### **【例】「託送申込受付のお知らせメール」30 分サイクル**

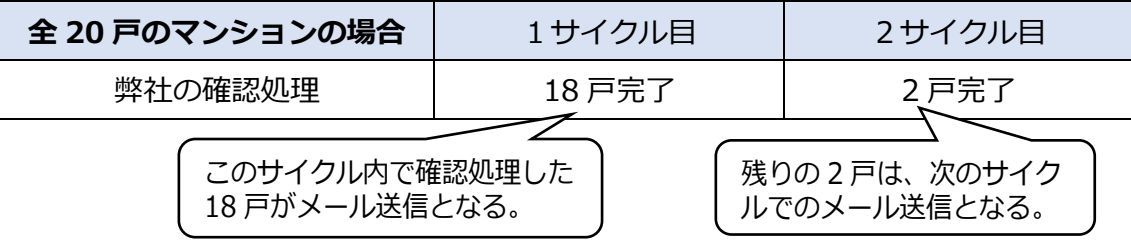

※「竣工調査日のお知らせメール」は **60 分サイクル**となります。

<span id="page-10-3"></span>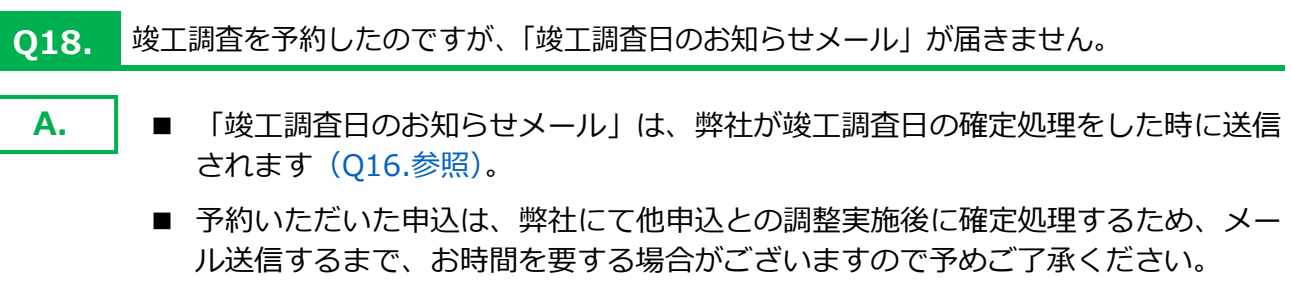

ヘン ほくでんネットワーク

<span id="page-11-1"></span><span id="page-11-0"></span>**Q19. 電設工事 Net を利用していないのに、各種「お知らせメール」が届きます。** 

電設工事 Net の利用有無によらず、電設工事 Net 利用登録(メールアドレス登録)済 みの電気工事会社さまへ、以下のとおり、各種お知らせメールを送信させていただきま すのでご了承ください。 **A.**

なお、メール送信タイミングについては[、Q16.を](#page-10-1)ご参照ください。

- 託送申込受付のお知らせメールは、**必ず**メール送信されます。
- **計測器工事発注・竣工調査日のお知らせメールは、<b>集合申込に限り**メール送信され る場合がございます。

<span id="page-11-2"></span>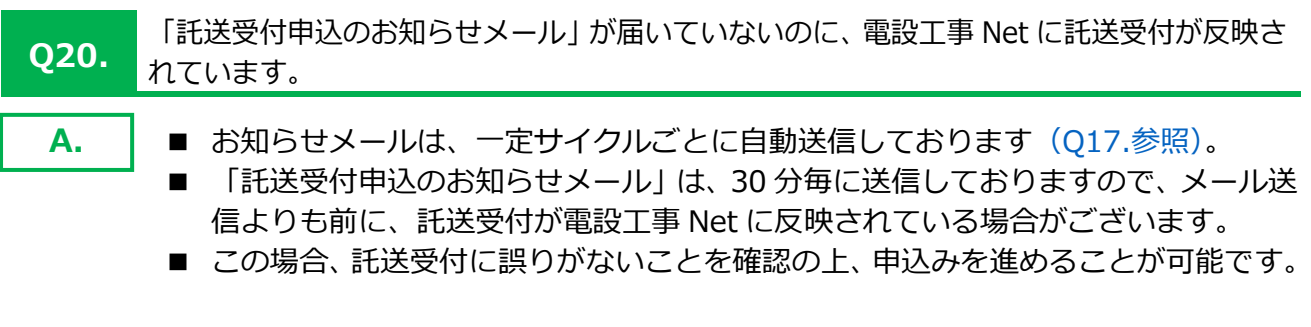

- <span id="page-11-3"></span>**Q21.** 事前の外線工事要否確認は、どの画面から⾏うのですか。 **A.** メインメニューから「外線要否」をクリックして、ご利用を開始してください。 外線要否へ 2 線設計 工事会社情報 電設工事Net 電設申込一覧 新規申込
- <span id="page-11-4"></span>**Q22.** 事前の外線工事要否確認ができない申込みはありますか。
	- 設備変更**「増加」申込みの場合は、外線工事要否判定できません**。 ※増加の場合、容量・相線電圧など設備変更前における契約形態の増加判断がシステ ムで不可能であるため、外線工事要否の判定ができません。 **A.**
- <span id="page-11-5"></span>**Q23.** 事前の外線工事要否確認と本申込時の判定とでは、結果が相違することはありますか。
	- **A.**

事前判定と本判定時のタイミングの違いにより、**結果が相違することがございます。** (例)事前の確認結果が「外線工事要」となったが、弊社社員による詳細検討を⾏い、 外線工事不要と判断したため、引込線設計に変更となった。

ヘン ほくでんネットワーク

<span id="page-12-1"></span><span id="page-12-0"></span>**Q24.** 事前の計算結果が「詳細検討要」となった場合、どうすればよいですか。

計算結果が「詳細検討要」の場合、本申込時に弊社にて詳細検討をいたします。 本申込前に結果を確認したい場合は、お申込みエリアのほくでんネットワークまでお 問合せください。 **A.**

- <span id="page-12-2"></span>**Q25.** 「外線工事不要」または「詳細検討要」となった場合でも、外線工事が必要となること はありますか。
- **A.**

以下に該当する場合は、外線工事が必要となる場合があります。

- ・特定の負荷(三相エアコン、エレベーター、冷凍機、インバーターを使⽤した電動 機、レントゲンや溶接機などの電力装置)および電子ブレーカーを施設する場合。
- ・引込線以外の工事が必要な場合(支持物へ支線・支柱の施設が必要、規定の地上高や 他物との離隔が不十分、架空ケーブル引込の場合など)。
- ・系統連系の同時申込を伴う場合、および既設で系統連系設備がある場合。
- ・弊社地中設備エリアへの申込の場合。
- ・弊社引込柱へのお客さま引込ケーブル施設を伴う場合。
- ・その他、お申込み後の弊社検討にて外線工事要と判断される場合。

#### <span id="page-12-3"></span>**Q26.** 小売供給契約から新増設工事の申込みまで、一連の流れを教えてください。

託送申込受付のお知らせメールに記載の「託送受付番号」を、電設工事 Net で選択の うえ、電気工事内容をご登録ください。 **A.**

#### **【基本フロー】**

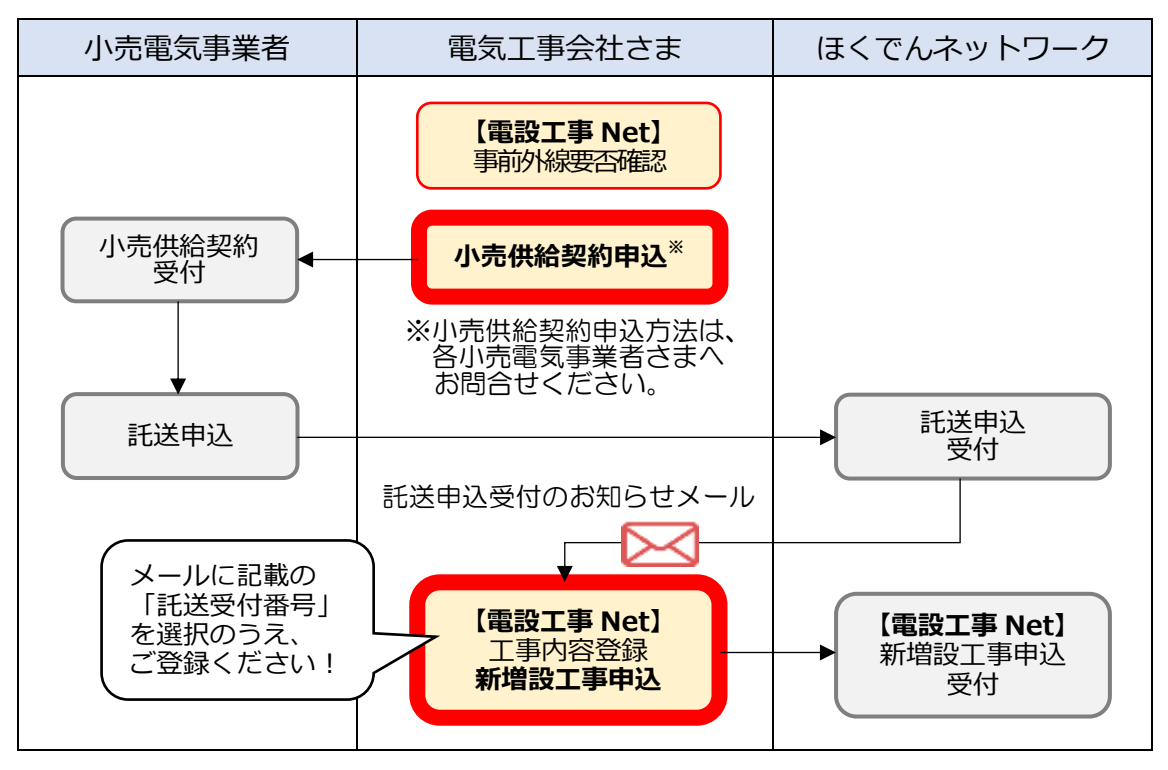

◆ ほくでんネットワーク

<span id="page-13-0"></span>**Q27.** 小売供給契約の申込方法を教えてください。

**A.** 小売供給契約の申込方法は、お求めの小売電気事業者さまへお問合せください。

<span id="page-13-1"></span>**Q28.** 電設工事 Net の申込みだけで、すべての手続きが完了するのでしょうか。

電設工事 Net(お客さま電気設備の新増設工事の申込み)のほか、各小売電気事業者さ まへ小売供給契約の申込みが必要となりま[す\(Q26.参照\)。](#page-12-3) なお、小売供給契約の申込方法は、お求めの小売電気事業者さまへお問合せください。 **A.**

<span id="page-13-2"></span>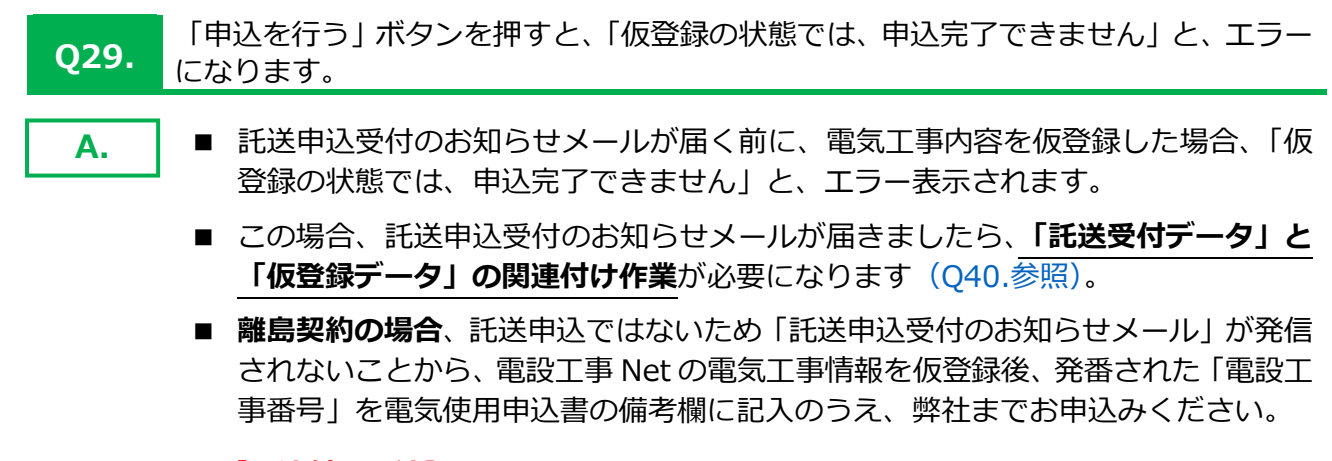

#### **【関連付け方法】**

➀仮登録データの矢羽根**「託送受付」ボタン**を押して、お知らせメールに記載され た「託送受付番号」を入力して検索する。

②仮登録データのチェック☑を、該当する託送受付データに☑を付け替える。 ③電気工事内容などを確認のうえ「次へ」ボタンを押して工程を進め、最後に「申 込を⾏う」ボタンを押すとお申込みが完了します。

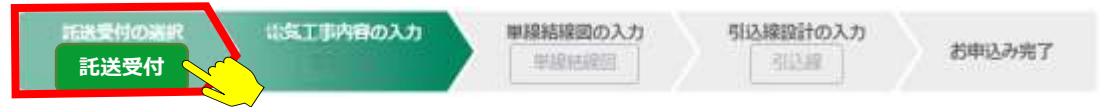

<span id="page-13-3"></span>**Q30.** 街路灯など同種別で複数契約がある場合、集合申込機能で一括申込みはできますか。

#### **A.** 街路灯は、**一括申込みできません**。

- 供給地点の異なる契約の一括申込はできません。
- 集合申込は1棟2戸以上の複数契約が対象です。
- 別供給区分(電灯・動力1戸ずつ)は、**灯力おまとめ申込み**から申込みください。

なお、集合住宅以外のご契約において、集合申込機能で一括申込みをされた場合は、お 申込みが差戻しとなりますのでご了承ください。

<span id="page-14-1"></span><span id="page-14-0"></span>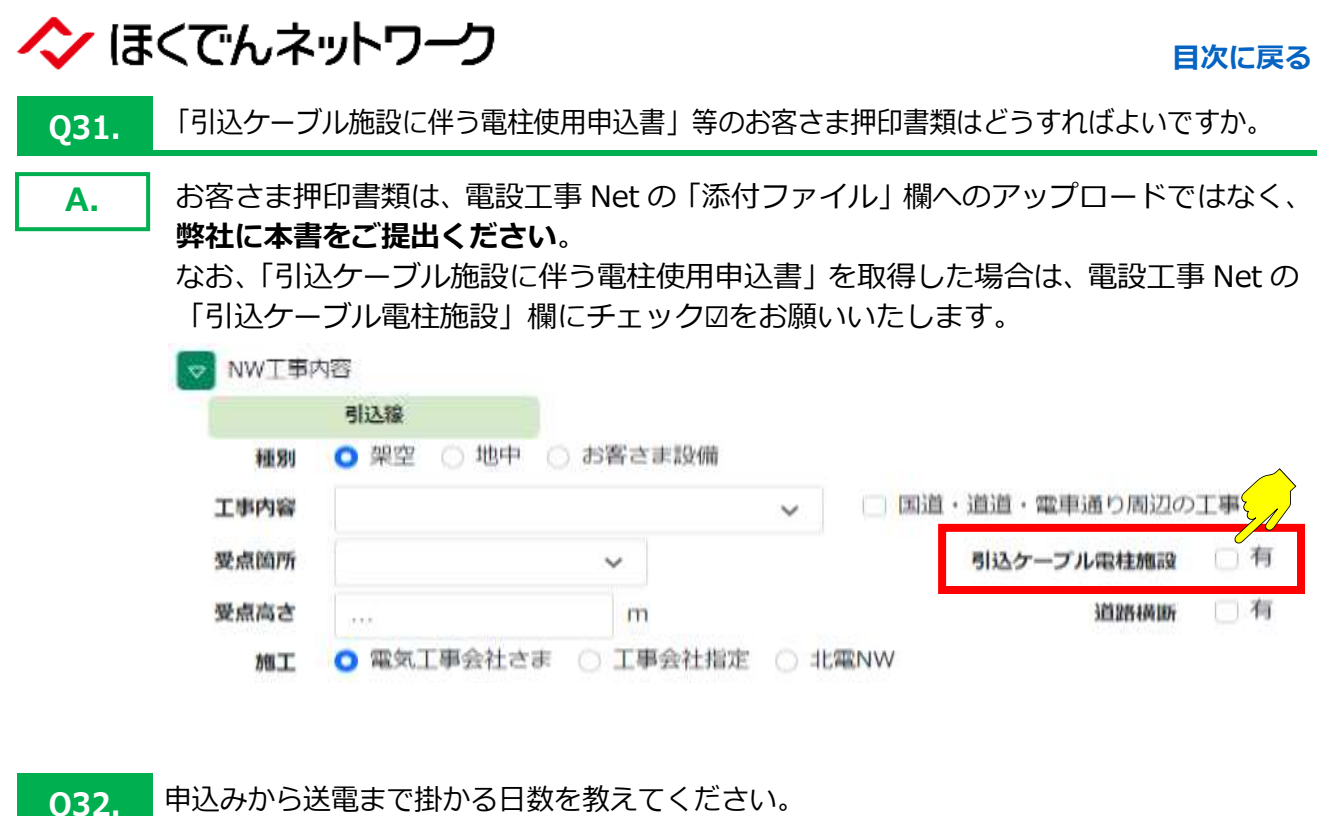

<span id="page-14-2"></span>

A. | 受付日から、以下の日数が必要となります。

- 引込線以外工事: 2 週間程度
- メッセンジャー引込線工事: 3 週間程度
- 外線工事(電柱工事なし):2ヶ月程度
- 外線工事 (雷柱工事あり):3ヶ月程度
- 外線工事(地中線工事等):期間を要するため協議

※道路管理者への用地申請や地権者等との用地交渉が必要な場合は、上記に加えて、 1~2ヶ月程度掛かります。

※現地設備・工事時期・地域事情等によっては、上記によらない場合がございます。 ※所要日数は小売電気事業者から当社へお申込み頂き、当社が不備なく受付した日 以降の日数であり、小売電気事業者による申込内容の審査期間および申込書類の補 正期間等は含まれておりません。

<span id="page-14-3"></span>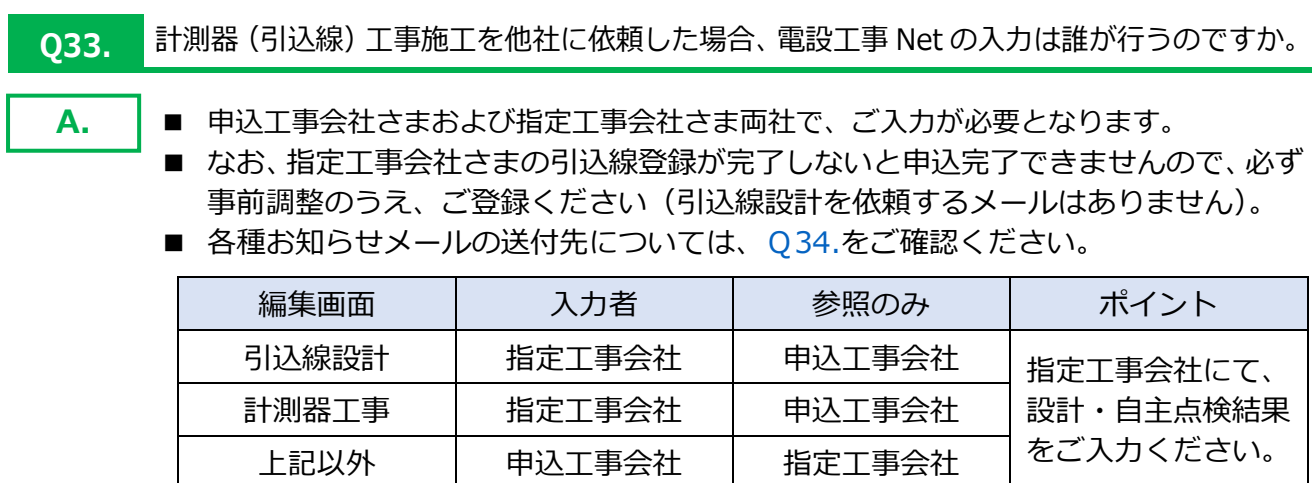

ヘン ほくでんネットワーク

<span id="page-15-1"></span><span id="page-15-0"></span>**Q34.** 計測器(引込線)工事施工を他社に依頼した場合、メール通知はどうなりますか。

**A.** 以下のとおり、メール内容によって、受信者が異なりますのでご注意ください。

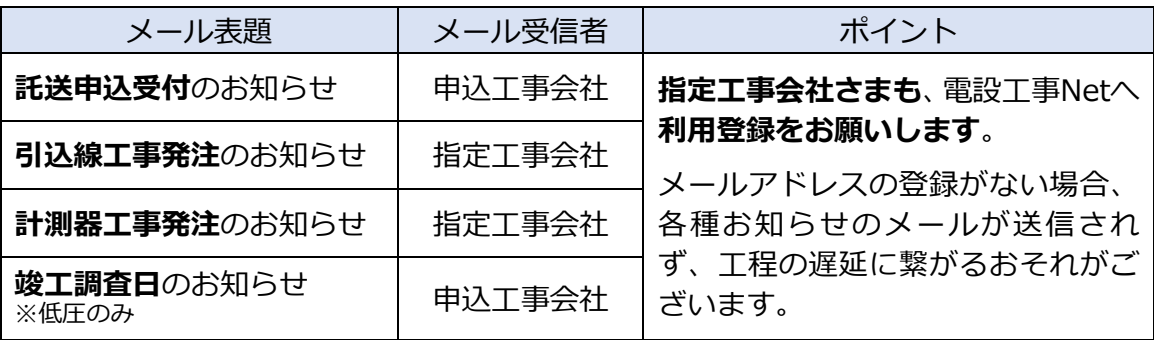

## <span id="page-15-2"></span>**Q35.** 入力データを訂正したい。 以下の工程で、電気工事情報の訂正・再申請が可能です。 **A.** ■ **申込完了前(工程「提出待ち(入力完了)」まで)** ・いつもで訂正・再申込が可能です。 ■ **申込完了後(工程「契約受付」まで※)** ・電気工事会社さまによる**「申込取下」**の操作により、訂正・再申込が可能です。 ・弊社からの差戻しにより、申込内容の訂正をお願いする場合がございます。 ※系統連系の同時申込を伴い、供給側の申込受付が完了し、系統連系側申込のみ受付中の場合、「契 約受付」の工程でも「申込取下」が不可能となります。

上記以降の工程において、訂正が必要となった場合は、弊社までお問合せください。

### <span id="page-15-3"></span>**Q36.** 入力データを削除したい。

**A.**

- 035.と同様の工程で、電気工事情報の削除が可能です。
	- 電設を伴わない引込線設計 (「自動点滅器の取替」および「引込線の撤去」) の場合、 引込線工程「設計確認中」まで、引込線設計の削除が可能です。

<span id="page-15-4"></span>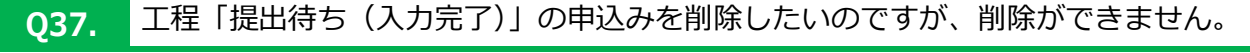

工程「配電検討」のうち図面照査を一度でも完了したお申込みは、弊社からの差戻しに より、工程「提出待ち(入力完了)」に戻っていても、削除することができません。 削除が必要となった場合は、弊社までお問合せください。 **A.**

◆ ほくでんネットワーク

**A.**

**A.**

**[目次に戻る](#page-0-0)**

<span id="page-16-0"></span>**Q38.** 工程「契約受付取消」となるのは、どのような場合ですか。

小売電気事業者さまからの託送申込が取消になった場合、「契約受付取消」となります。 なお、契約受付取消となり、お客さま電気設備 新増設工事の**再申込**が必要となる場合が ございますのであらかじめご了承ください。

#### **【"契約受付取消となって再申込が必要となる場合"の一例】**

電設工事 Net で設備変更等の申込みをされた時、かつ、需要者さまにて小売電気事業者 の変更(スイッチング)申込みが同時期にあった場合、変更(スイッチング)前の託送 申込が「契約受付取消」となり、改めて弊社まで設備変更等のお申込みが必要となる場 合がございます。

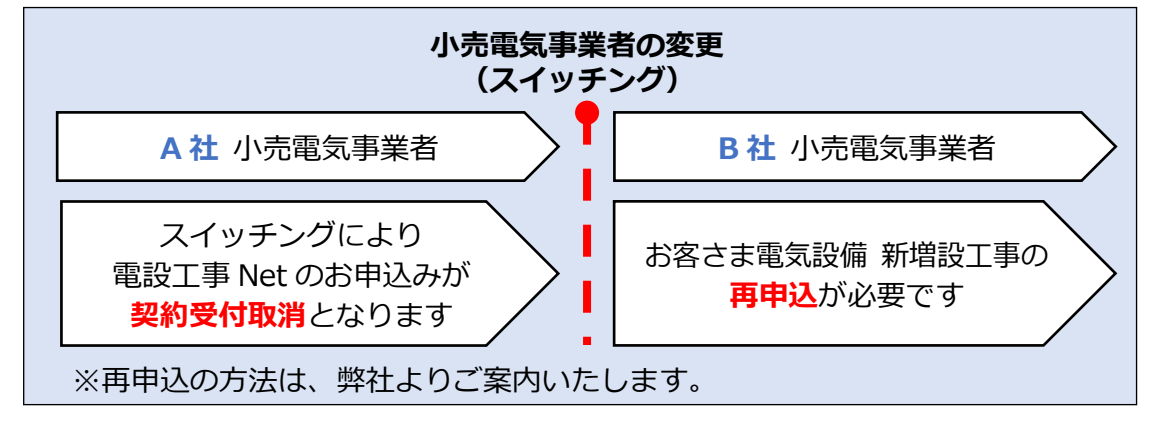

### <span id="page-16-1"></span>**Q39.** 工程が、自動的に「入力中」や「契約受付」に戻っています。

- 自主点検の完了登録前、かつ、下表に該当する箇所に変更があった場合、電設工事 Net の工程が自動的に戻りますので、工程「入力中」に戻った場合は、電設工事 Net の申込内容を確認・訂正いただき、再申込をお願いいたします。
	- すでに計測器を受取り済みの場合など、工程が戻った際のお手続きが不明な場合は、 弊社までお問合せください。
	- **■** なお、下表に該当する項目など、小売供給契約の受付情報に変更があった場合は、小 売電気事業者さまへご連絡をお願いいたしま[す\(Q45.参照\)。](#page-18-4)

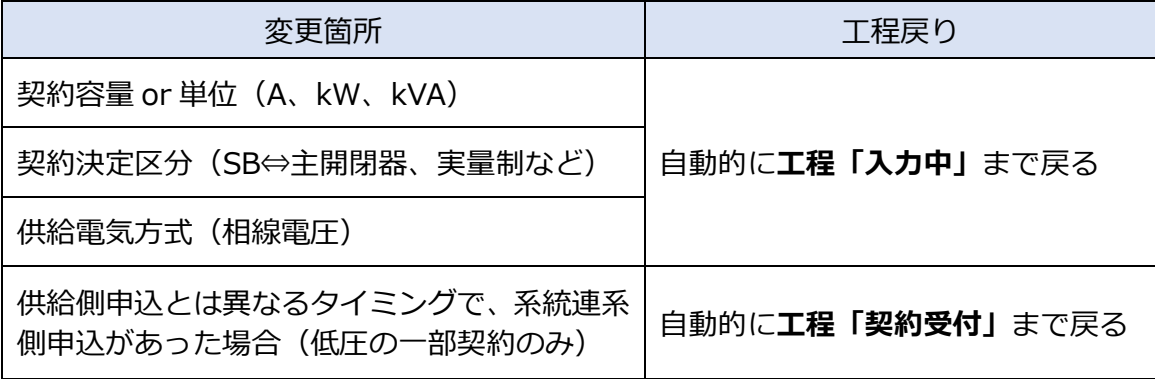

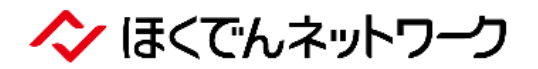

#### <span id="page-17-1"></span>**Q40.** 託送申込受付のお知らせメールが届く前に、電気工事内容を仮登録することはできますか。

<span id="page-17-0"></span>基本フロー (Q26.参照) は、託送申込受付のお知らせメールが届いてから託送受付番号 を選択のうえ登録いただきますが、電気工事内容の**仮登録も可能**です。 この場合、**「託送受付データ」と「仮登録データ」の関連付け作業が必須**となります[\(Q29.](#page-13-2) **A.**

[参照\)](#page-13-2)。

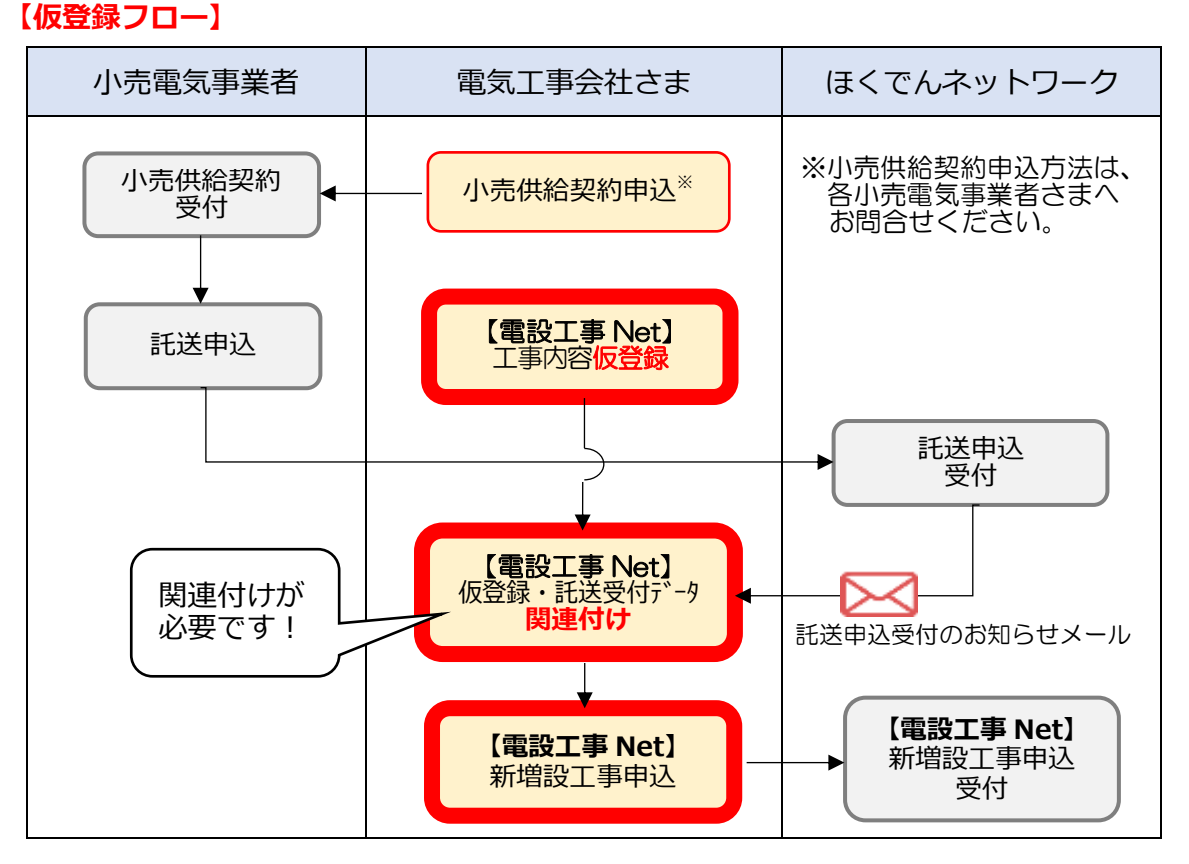

<span id="page-17-2"></span>**Q41.** 分譲住宅地など同じパターンの場合、電気工事内容をコピーして申込むことはできますか。

**A.**

同じパターンのお申込みに対する入力支援機能として**「引用して新規申込」機能**がござ います。ただし、以下のとおり、引用できない情報がございますのでご了承ください。

#### **【引用できない電気工事情報】**

- 平面図・位置図
- 一部の単線結線図
	- ・異なる供給区分(電灯標準から電灯定額など)
	- ・異なる契約決定区分(SB から主開閉器など)
	- ・異なる異動種別(新設から設備変更など)
- 一部の引込線設計
	- ・単線結線図と同様
- 高圧のお申込み
- 他事業所のお申込み
- 詳しくは、システム操作ガイドをご参照ください。

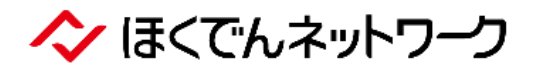

<span id="page-18-1"></span><span id="page-18-0"></span>**042. 単線結線図をコピーして、他の申込みに使用することはできますか。** 

他のお申込みにも流⽤可能です。 **A.**

- 入力済みの単線結線図を**パターン登録する。**
- 登録したパターンを読み込むことで、他のお申込みにも流用が可能。

また、登録パターンの削除・上書も可能ですので、詳細はシステム操作ガイドをご参照 ください。

<span id="page-18-2"></span>**Q43.** 「低圧電灯と低圧動力のおまとめ申込み」の場合、臨時と常時の混在は可能ですか。

- **A.** 「臨時」と「常時」の混在は選択不可となっております。
- <span id="page-18-3"></span>**Q44.** 定額の申込み等で電流制限器が存在しない場合、「電流制限」欄はどのように入力するのか。
	- 定額のお申込み等で、電流制限器が存在しない場合、負荷設備容量が供給契約容量とな るように主開閉器容量を入力してください。 **A.**
		- (例)負荷設備容量「0.1kVA」の場合、主開閉器容量「1A」を入力する。 ※負荷設備容量の最低入力値は「0.1kVA」となります。

<span id="page-18-4"></span>**Q45.** 受付完了後に契約容量の変更があったのですが、電設工事 Net から変更できますか。

**A.**

電設工事 Net から変更することはできません。

- 契約容量や単位(A、kW、kVA)、契約決定区分(SB⇔主開閉器、実量制など)、相 線電圧などの小売供給契約内容に変更が生じた場合は、お求めの小売電気事業者さ まへお問合せください。
- 上記の変更が生じ、小売電気事業者さまからの変更申込みを弊社にて確認後、その時 の電設工事 Net の工程が「自主点検」完了前だった場合、工程「入力中」まで自動 的に工程が戻りますので、電気工事会社さまは、電設工事 Net の申込内容を確認・ 訂正いただき、再申込みをお願いしま[す\(Q39.参照\)。](#page-16-1)

◆ ほくでんネットワーク

<span id="page-19-0"></span>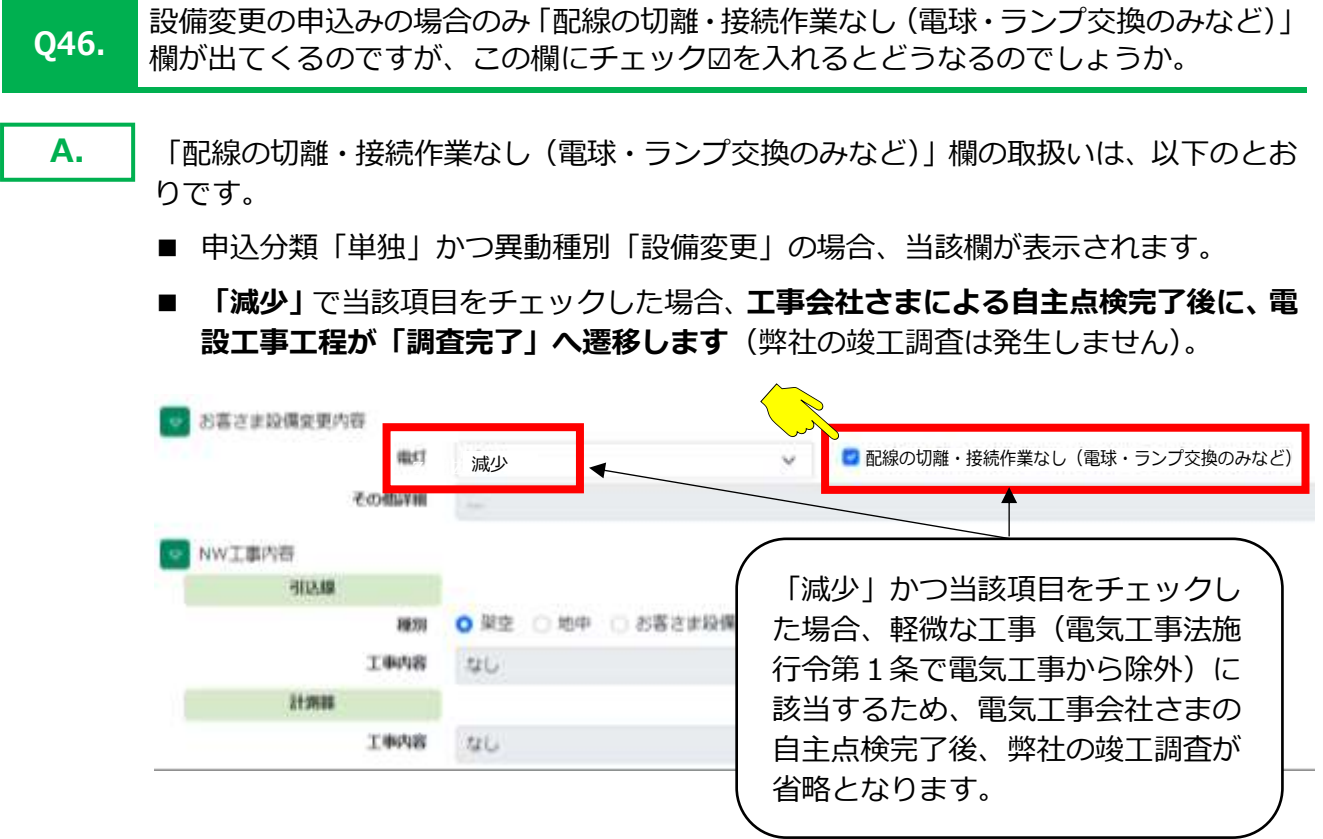

<span id="page-19-1"></span>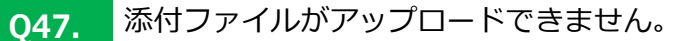

**A.** 拡張子が「\*.exe;\*.bat;\*.xlsm;\*.zip;\*.gz;\*.cmd」のファイルはアップロードいただ けませんのでご了承ください。

- <span id="page-19-2"></span>**Q48.** 平面図を作図せずに、手書きの平面図を添付ファイルとしてアップロードするだけでもよいか。
- 平面図の作図は必須となっており、添付ファイルのアップロードのみでは工程を進める ことができませんのでご了承ください。 **A.**

ヘン ほくでんネットワーク

.

<span id="page-20-1"></span><span id="page-20-0"></span>**Q49.** 定額電灯の契約(未計器)なのですが、平面図作成で計測器の作図を要求されます。

- 小売供給契約は定額制だが託送契約では従量制(未計器)となる場合※がございます。 この場合、電設工事Netでは計測器の作図が求められますが、コメント編集機能等で「現 地計測器なし」と作成して補完するようお願いいたします。 ※公衆街路灯や信号機等の⽤途で、負荷設備総容量401VA以上で負荷設備契約5Aとな る場合が該当。 **A.**
- <span id="page-20-2"></span>**Q50.** 誤った事業所コードを選択して工事内容を登録してしまったのですが、変更は可能ですか。
	- 弊社の事業所コードは修正できませんので、その仮登録データを削除して、最初から受 付新規登録をしていただく必要がございます。 **A.**
- **Q51.** 手書きの単線結線図を添付ファイルとしてアップロードすると、電設工事 Net の単線結 線図の作図は不要となりますか。
	- 電気工事会社さまにて作成された単線結線図を添付ファイルとしてアップロードする場 合、電設工事Netの単線結線図の作図は**不要**となりますが、単線結線図**「テンプレートな し」**を選択いただき、必要事項をご入力いただく必要がございます。 **A.**
- <span id="page-20-3"></span>**Q52. 同じパターンの単線結線図は、他の申込みに流用することはできますか。**
- **A.** [Q42.と同様](#page-18-1)
- <span id="page-20-4"></span>**Q53.** 契約受付済みの申込みにおいて、単線結線図を修正したい場合はどうすればよいですか。
	- **■** 契約受付済みのお申込みは、電気工事会社さまにて工事内容の修正をすることがで きませんので、当社までご連絡ください。 **A.**
		- **■** なお、添付ファイルのアップロード機能は、工程「自主点検」完了前まで電気工事会 社さまにてアップロードが可能です。必要に応じてご活⽤ください。

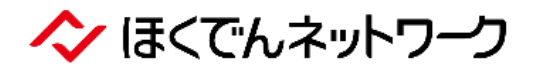

<span id="page-21-1"></span><span id="page-21-0"></span>**Q54.** 単線結線図テンプレートに、該当するテンプレートがない場合はどうすればいいですか。

- お客さま電気設備に該当するテンプレートが存在しない場合、「テンプレートなし」 を選択して、幹線・主開閉器容量などをご入力のうえ、別途、添付ファイルとして単 線結線図のアップロードをお願いいたします。 **A.**
	- 添付ファイルは、工程「自主点検」完了前までアップロードが可能です。

#### <span id="page-21-2"></span>**Q55.** 「テンプレートなし」を使用したところ、「単線結線図のデータ登録が不正です」とエラ ーがでて、申し込めません。

- 「引用して新規申込」機能や「仮登録と託送受付の関連付け」作業で、契約決定区分 「SB契約」の有無に変更があると、同じテンプレートを使⽤する場合でも表示内容 (計測器部分の計器SB表示有無)が異なるため、単線結線図の不正チェックがかか ります。 **A.**
	- 相線電圧、供給区分 (電灯から動力など) および異動種別 (設備変更から新設など) の変更が生じ、変更前後で単線結線図の使用テンプレートに差異が発生する場合に も不正チェックがかかります。
	- なお、不正チェックがかかった場合、 単線結線図を修正登録することで、手順を進め **ることが可能**です。

#### <span id="page-21-3"></span>**Q56. 機械式 SB の場合、単線結線図テンプレートはどれを使用するのでしょうか。**

SB契約における単線結線図テンプレートは、すべて計器SBとなっております。 機械式SBの場合は、「テンプレートなし」を選択し、別途、単線結線図のアップロード をお願いいたします。 **A.**

#### <span id="page-21-4"></span>**Q57.** 自動選定された径種以外の引込線を選択することはできますか。

#### 自動選定後、ユーザで変更可能です。 ただし、自動選定後は、選定太さ以上の径種しかリストボックスに表示されません。 選定太さ未満に変更したい場合は、一度「更新」ボタンを押下した後、再度太さのリス トボックスを選択することで、すべての太さが選択可能となります。 **A.**

ヘン ほくでんネットワーク

**A.**

<span id="page-22-0"></span>**Q58.** 引込線「ルート・受点変更・接続替」工事で、平面図に既設引込線を作図しているので すが、「引込線を作図してください」とエラーになります。

- 引込線の工事内容「ルート・受点変更・接続替」を選択している場合、平面図の引込 線作図を「新設」または「新設(メッセンジャー)」で作図いただく必要がございます。
	- 平面図の作成時点では、シンボル色「赤 (新設色)」ですが、引込線設計の工事種別 「新設」以外で選択されていれば、引込線工事図編集でシンボル色「黒(既設色)」 に変更となります。

#### <span id="page-22-1"></span>**Q59.** 「引込線設計画面の引込柱と電気工事内容画面の引込柱が異なります」とエラーになります。

平面図の引込柱と、引込線工事図の引込柱が合致していない場合に表示されるエラーとなり ます。この場合、同じ引込柱に修正のうえ、電気工事情報画面に戻り、「計算」ボタン をクリックして再度「外線工事判定」を⾏ってください。 **A.**

#### **【引込柱が合致していない例】**

誤ってお客さま柱側を引込柱として指定していた場合など。

#### <span id="page-22-2"></span>**Q60.** 引込線設計を作成したいのですが、引込線設計画面が表示されません。

- 引込線の工事内容が「なし」になっている可能性がございますので、「なし」以外に 変更のうえ、設計データをご登録ください。なお、平面図作成後の外線工事判定にて 「外線工事要」となった場合でも、引込線設計画面が表示されませんのでご確認くだ さい。 **A.**
	- **■ 集合申込の仮登録データの場合**、引込線設計画面が表示されません。託送受付のお知 らせメール受信後、仮登録データと託送受付データの関連付け作業(Q29.[参照\)を](#page-13-2) ⾏うと、引込線設計画面が表示されますのでご確認ください。

#### <span id="page-22-3"></span>**Q61.** 街路灯の取替(灯器+点滅器)や電柱灯器のみ取替の設計方法がわかりません。

#### **【街路灯(灯器+点滅器)の取替】 A.**

- 工事概要「雷柱灯器の取替」で、本線情報を工事種別「工事無」で入力し、工事内 容補足で「点滅器取替」を選択することで、正しい展開積算となります。
- なお、灯具取替に伴い接続替が発生する場合は、同じく工事内容補足で「電柱側 (灯 器側)の接続替」を選択してください。

#### **【電柱灯器のみ取替】**

■ 本線は種別「工事無」で「工事後長さ」を入力のうえ、一度自動選定を押してくだ さい。接続替が必要な場合は、補足で「電柱側(灯器側)の接続替」を選択します。

ヘン ほくでんネットワーク

<span id="page-23-0"></span>**Q62.** 引込線の自主点検欄にある「写真検査」とはなんですか。

**計測器・分電盤のない電柱街路灯および自立街路灯のみ対象**で、電気工事会社さまに 施設状態の写真をアップロードいただければ、弊社での竣工調査を写真検査とさせて いただいているものです。 写真のご提出は必須ではございませんが、写真検査にご協力の程お願いいたします。 **A.**

<span id="page-23-1"></span>**063. 引込線の「写真検査」用の写真をアップロードする箇所が出てきません。** 

**引込線の工事内容が「なし」**になっている可能性がございます。 工程「自主点検」が完了するまでは、引込線の工事内容を変更できる場合がございま すので、弊社までお問合せください。 **A.**

<span id="page-23-2"></span>**Q64.** 引込設計について、申込対象以外の既設引込線を張替可能でしょうか(引込線新設にあ たり、既設引込線ルートが支障となり、メッセンジャー化したい)。

新設・撤去は 1 口のみしか対応できません。 既設張替分は**別途書類による設計書**で単独設計するようお願いいたします。 **A.**

<span id="page-23-3"></span>**Q65.** メッセンジャー2条吊の場合は、どのように設計すればよいでしょうか。

新設したいメッセンジャーケーブルを自動選定するとともに、工事内容補足で「その 他引込線の移線」を選択し、線種で「VV」または「CV」とすることにより、移線の工 量および諸材料パターンを展開いたします。 なお、補足事項の条数は芯数へ読み替えてください。 **A.**

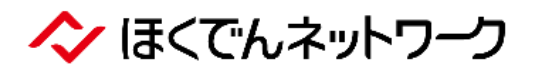

<span id="page-24-0"></span>**Q66.** 臨時の新設工事に併せて、撤去工事も同時に設計するのでしょうか。

臨時新設工事に併せて、**臨時撤去工事を同時に設計する必要はありません**。 **A.**

- 臨時撤去設計は、臨時新設設計の工事検収登録を弊社にて完了後、その翌日に撤去 設計データが引込線工程「工事付託」の状態で**自動生成**されます。
- 撤去設計データが作成されると、メール送信についても新設側と同様に施工願いの メールを自動送付いたします。
- 引込線設計一覧画面で、電設工事番号欄は**「臨時撤去」**と表示されます(電設工事 番号は、新設側と異なる番号でシステム発番となります)。
- 自動作生成する撤去設計は、臨時新設の検収登録内容を撤去へ置換したものとなり ます(工事内容補足「付」で登録されていた項目は、「外」で生成いたします)。
- 撤去工事が完了しましたら、**自主点検日と自主点検者を入力のうえ、**弊社の受付担 当までお知らせください。[※] [※]弊社への設備撤去のお申込みとは別に、小売供給契約の契約廃止お申込みを、小売電気 事業者さまへ必ず実施いただきますようお願いいたします(Q95.[参照\)。](#page-31-4)

#### <span id="page-24-1"></span>**Q67.** 臨時の新設工事が完了したのですが、撤去設計が生成されません。

臨時新設工事の「工事概要」を、誤って選択していた可能性がございます。 誤って**(常時引込線への流用)**を選択した場合などでは、臨時撤去設計が自動生成さ れませんので、弊社までお問合せください。 ※このほか異動種別が「新設」以外の場合も、撤去設計は生成されません。 **A.**

#### 電灯

引込線工事入力内容

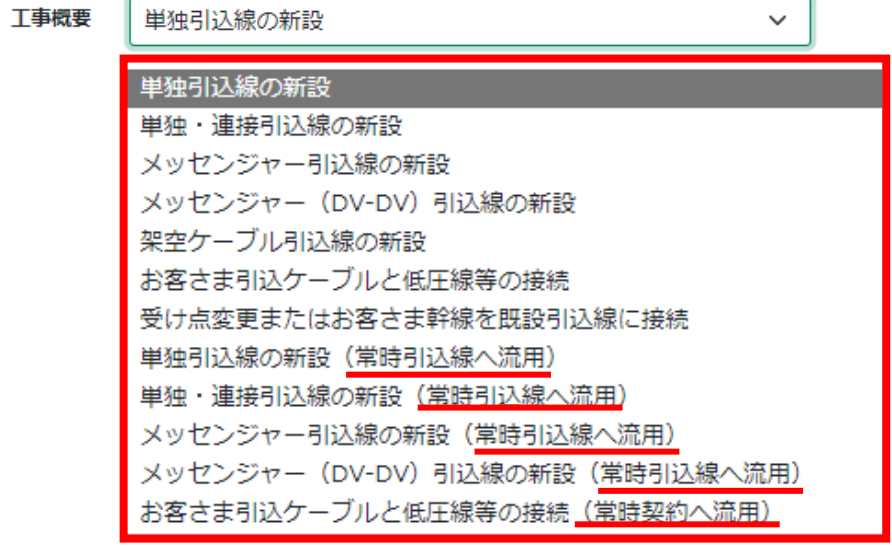

◆ ほくでんネットワーク

<span id="page-25-1"></span><span id="page-25-0"></span>**Q68.** 臨時引込線の亘長(長さ)は余長を含めた長さを入力するのでしょうか。

A. **A.** 余長は自動展開されますので、余長含めずにご入力ください。

<span id="page-25-2"></span>**Q69.** 単独・連接の引込形態で、連接部分のみ受口変更する場合は、どのように設計すればよ いでしょうか。

単独部分は、工事種別「工事無」を選択して入力してください。 ※「工事無」では、設計工量を展開します。 **A.**

<span id="page-25-3"></span>**Q70.** 計測器工事画面に自主点検の欄が表示されません。

**A.** Q88.[と同様](#page-30-1)

<span id="page-25-4"></span>**Q71. 計測器は、いつ払出箇所へ受け取りに行けばいいですか。** 

**「計測器工事発注のお知らせメール」**が届いてから、計測器をお受け取りください (Q16.[参照\)。](#page-10-1) **A.**

<span id="page-25-5"></span>**Q72.** 集合申込の場合、お知らせメールが複数回に分かれて受信することがあるのはなぜですか。

**A.** Q17.[と同様](#page-10-2)

◆ ほくでんネットワーク

<span id="page-26-0"></span>**Q73.** 集合申込の「託送申込受付のお知らせメール」が届いたのですが、電設工事 Net の託送 受付が全戸分ではなく、1部しか反映されておりません。

**A.** Q17.[と同様](#page-10-2)

<span id="page-26-1"></span>**Q74.** 集合申込機能は2世帯住宅も対象ですか。

集合申込機能は**1棟2戸以上**からお申込みいただけますので、**2 世帯住宅も対象となります** (集合申込機能は新設のみ対象)。 なお、1棟2戸以上の集合住宅の新設申込みを、誤って各戸個別申込みされた場合は、集 合申込機能から再申込みが必要となりますのでご注意ください。 **A.**

<span id="page-26-2"></span>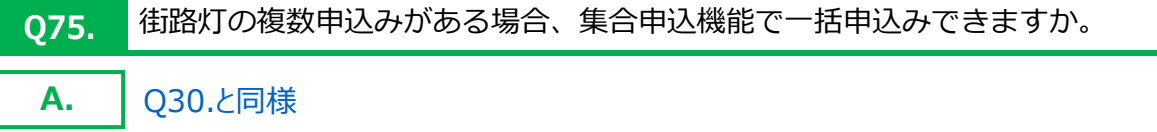

- <span id="page-26-3"></span>**Q76. 集合申込機能では、共用部の契約も含めて申込みをするのでしょうか。**
- **A.** 共用部の契約も含めてお申込みをお願いいたします。
- <span id="page-26-4"></span>**Q77.** 集合申込機能で入力する「補正番号」とはなんですか。

「部屋番号パターン」に存在しない部屋番号をご登録したい場合は、「補正番号」にご 入力ください。 **A.**

「補正番号」は、「補正番号入力」ボタンより操作することができます。

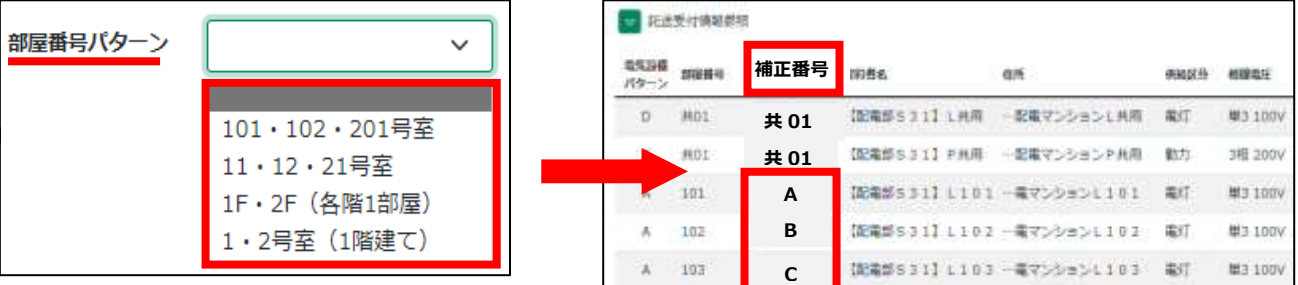

# ◆ ほくでんネットワーク

**A.**

<span id="page-27-0"></span>**Q78.** 集合申込の際、託送受付の選択を誤ってしまいましたが訂正はできますか。

- 工程の進捗状況によって、訂正・増減の可否が異なりますのでご注意ください。
	- 1部屋取消など契約が削除となる変更は、弊社の図面照査完了以降でも再申込は不 要です(削除対象の契約のみ契約受付取消となります)。
	- 工程「契約受付」完了前までは、電気工事会社さまにて申込取下が可能です。

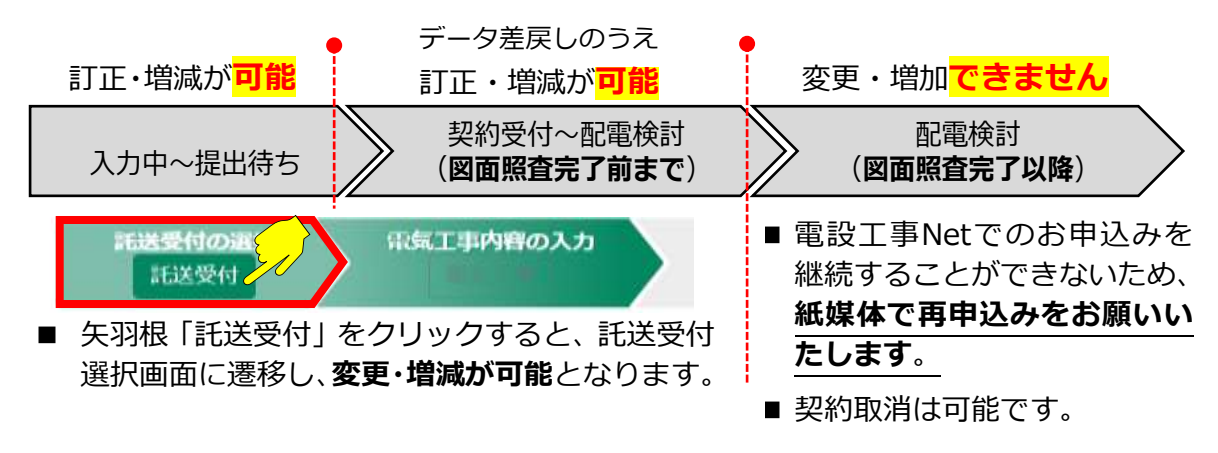

### <span id="page-27-1"></span>**Q79.** 集合住宅の場合、建物平面図の添付は必要ですか。

「建物平面図」は、受付時に必要な書類となりますので、添付ファイルとして**必ずアップロードを お願いいたします**。なお、以下のとおり、「建物平面図」に部屋番号等のご記載をお願いします。 **A.**

#### **【建物平面図に係わるお願い】**

- 部屋番号を記載する。
- 部屋の区切りをマーカー等で明確にする。
- 共用部は、マーカー等により計測器設置箇所を明確にするおよび電設工事Netのマトリクス に記載された「共01」などの番号を記入する。
- 電設工事Netに建物平面図をアップロードする際、ファイル名を「建物平面図」とし、部屋番 号確定後に再度ご提出いただく場合は、**「【最終確定】建物平面図」**など、どの時点の図面 がわかるようにしてご提出ください。

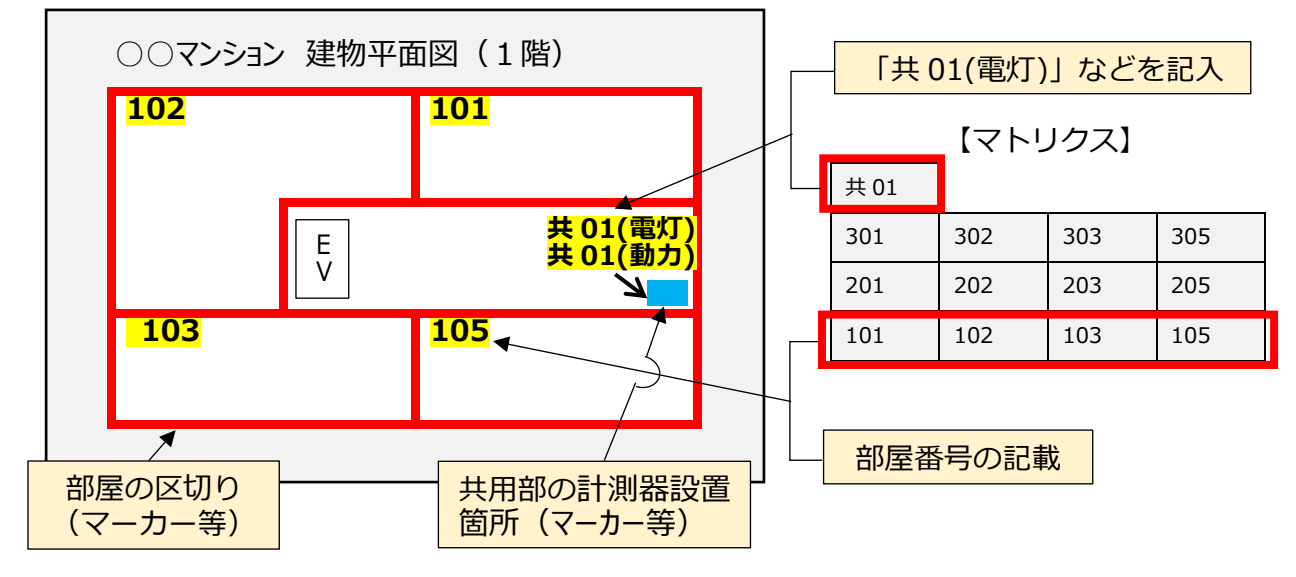

◆ ほくでんネットワーク

<span id="page-28-0"></span>**080. 集合申込の際、共用部の申込みが漏れていましたが追加できますか。** 

工程の進捗状況によって、託送申込の訂正・増減の可否が異なりますのでご注意くださ い(Q78.[参照\)。](#page-27-0) **A.**

#### <span id="page-28-1"></span>**Q81.** 集合申込の場合も、自主点検結果を登録しないと竣工調査は申込めないのでしょうか。

- 自主点検結果の登録前でも、竣工調査の申込みが可能です。
	- 集合申込で竣工調査申込が可能な工程は、「自主点検」または「竣工調査申込」です。 ※「単独申込」または「灯力申込」の場合、工程「自主点検」ではお申込いただけません。
	- 自主点検結果の登録は、必ず竣工調査の実施前までにご登録ください (O82.参照) 。

### <span id="page-28-2"></span>**Q82.** 集合申込の場合、竣工調査はどのように申込みするのでしょうか。

集合申込の場合は、お申込みエリアの弊社事業所まで**電話**にてお申込みください。 なお、自主点検がお済みでない場合でも、竣工調査をお申込みいただけますが、**必ず竣 工調査実施前までにはご登録をお願いいたします**。 **A.**

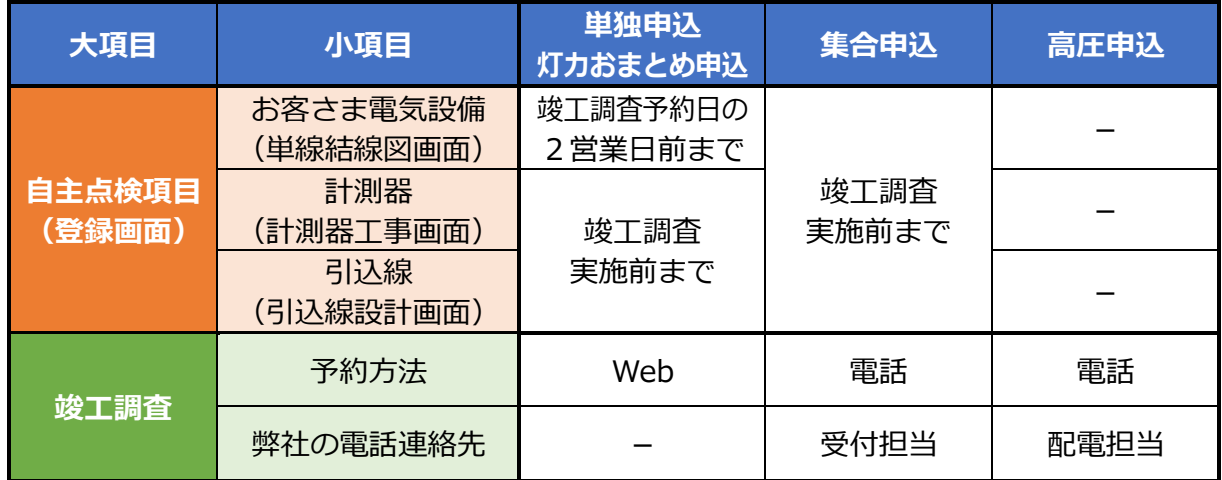

<span id="page-28-3"></span>**Q83.**

**A.**

集合申込の竣工調査を電話予約したのですが、「竣工調査日のお知らせメール」は届きま すか。

$$
\mathbf{A}.
$$

**A.** 集合申込の場合も、メール送信いたしま[す\(Q18.参照\)。](#page-10-3)

◆ ほくでんネットワーク

<span id="page-29-1"></span><span id="page-29-0"></span>**Q84.** 集合申込の竣工調査を予約したのですが、「竣工調査日のお知らせメール」が届きません。

A. [Q18.と同様](#page-10-3)

<span id="page-29-2"></span>**Q85.** 集合申込の場合、全契約ではなく、複数回に分けて竣工調査を申込むことはできますか。

**A.**

複数回に分けて申込むことは**可能**ですので、弊社までご連絡ください。 また、集合申込の竣工調査状況別は「竣工調査申込一覧」からご確認いただけます。

【例】全17契約ある集合住宅の場合

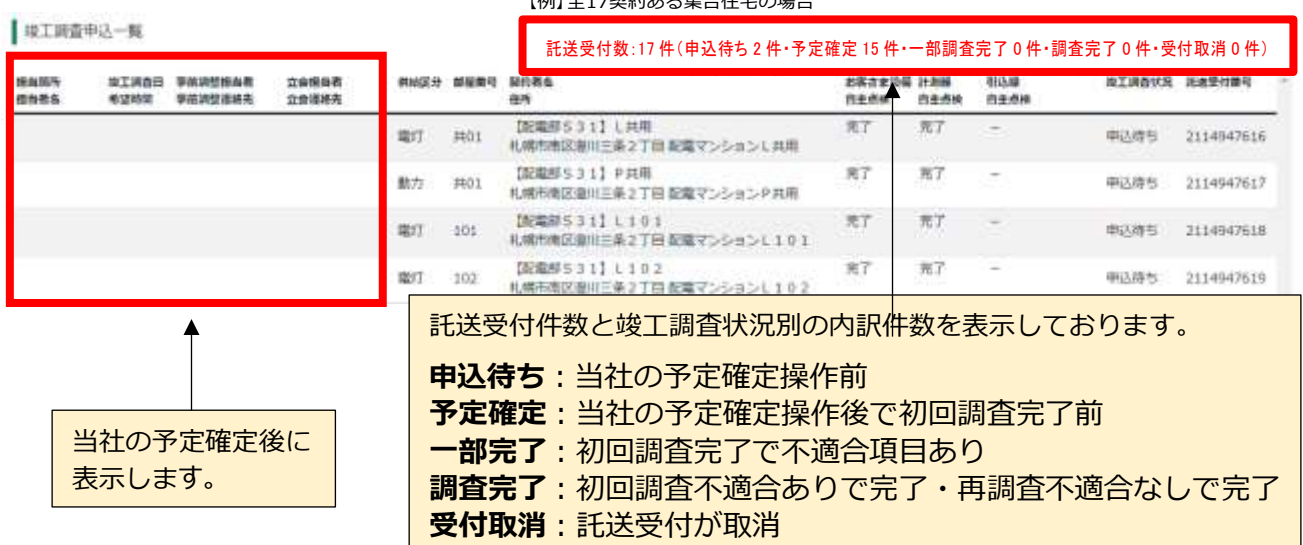

<span id="page-29-3"></span>**Q86.** 自主点検の入力箇所を教えてください。

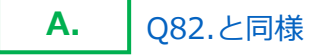

<span id="page-29-4"></span>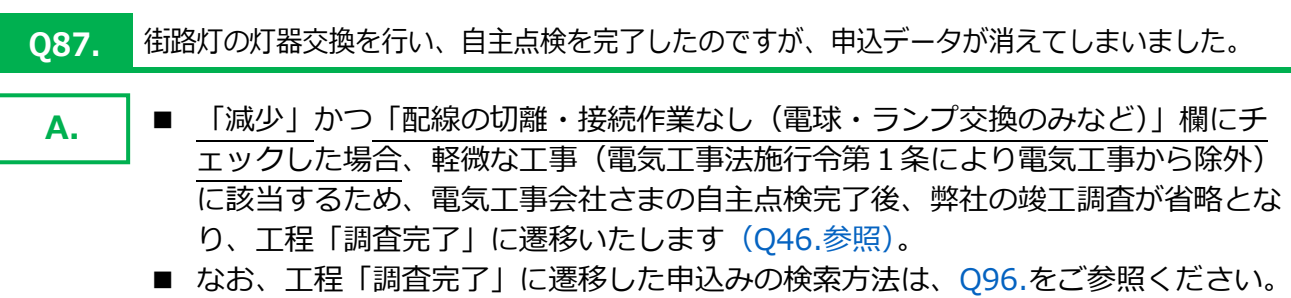

ヘン ほくでんネットワーク

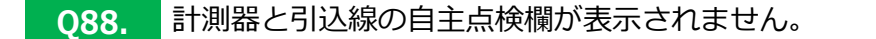

<span id="page-30-1"></span><span id="page-30-0"></span>【計測器】

**A.**

- 計測器工事の自主点検欄は、「計測器工事」画面に表示されます。
- 表示されるタイミングは、弊社の図面照査が完了し、計測器設計(倉出設備登録) が完了した段階です。

【引込線】

- 引込線工事の自主点検欄は、「引込線設計」欄に表示されます。
- 表示されるタイミングは、弊社の設計審査が完了した段階です。
- <span id="page-30-2"></span>**Q89.** 自主点検を実施しないと竣工調査は申込めないのでしょうか。
	- お客さま電気設備の自主点検完了後に竣工調査をお申込みください。 **A.**
		- ただし、集合申込においては、お客さま電気設備の自主点検登録前でもお申込みが 可能です(Q82.[参照\)。](#page-28-2)
		- 計測器・引込線工事の自主点検結果につきましては、竣工調査実施前までに**必ずご 登録ください**。

#### <span id="page-30-3"></span>**090. 竣工調査の当日に自主点検を実施したい場合はどうすればよいですか。**

以下のとおりのお手続きとなりますが、弊社の竣工調査実施前までに、電設工事Netに **必ず自主点検結果のご登録をお願いいたします**。 **A.**

#### **【単独または灯力おまとめ申込】**

- 竣工調査のWeb予約ができませんので、弊社までお問合せください。
- 灯力おまとめ申込の場合、灯力同時ではなく個別申込であれば、申込対象契約の みの自主点検結果登録で調査申込が可能です。

#### **【集合申込】**

- 集合申込においては、お客さま電気設備の自主点検登録前でもお申込みが可能で す(Q82.[参照\)。](#page-28-2)
- 弊社による竣工調査の予定確定処理後、自主点検が未完了の場合、電設申込一覧 に「自主点検一部未完あり」のアイコンが表示されます。

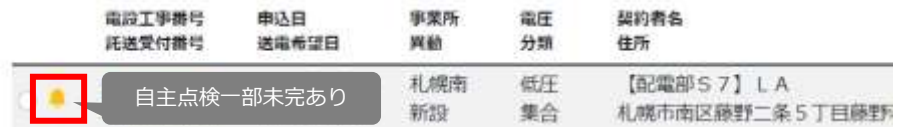

<span id="page-30-4"></span>**Q91.** Web 予約済の竣工調査日を変更したい。

A. | 電設工事Netでは変更できませんので、弊社までお問合せください。

◆ ほくでんネットワーク

**A.**

**[目次に戻る](#page-0-0)**

<span id="page-31-1"></span>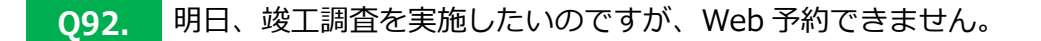

<span id="page-31-0"></span>調査希望日の**弊社2営業日前まで**にWeb予約を⾏ってください。 予約制となりますので、お早めの予約にご協力のほどお願いいたします。 **A.**

<span id="page-31-3"></span><span id="page-31-2"></span>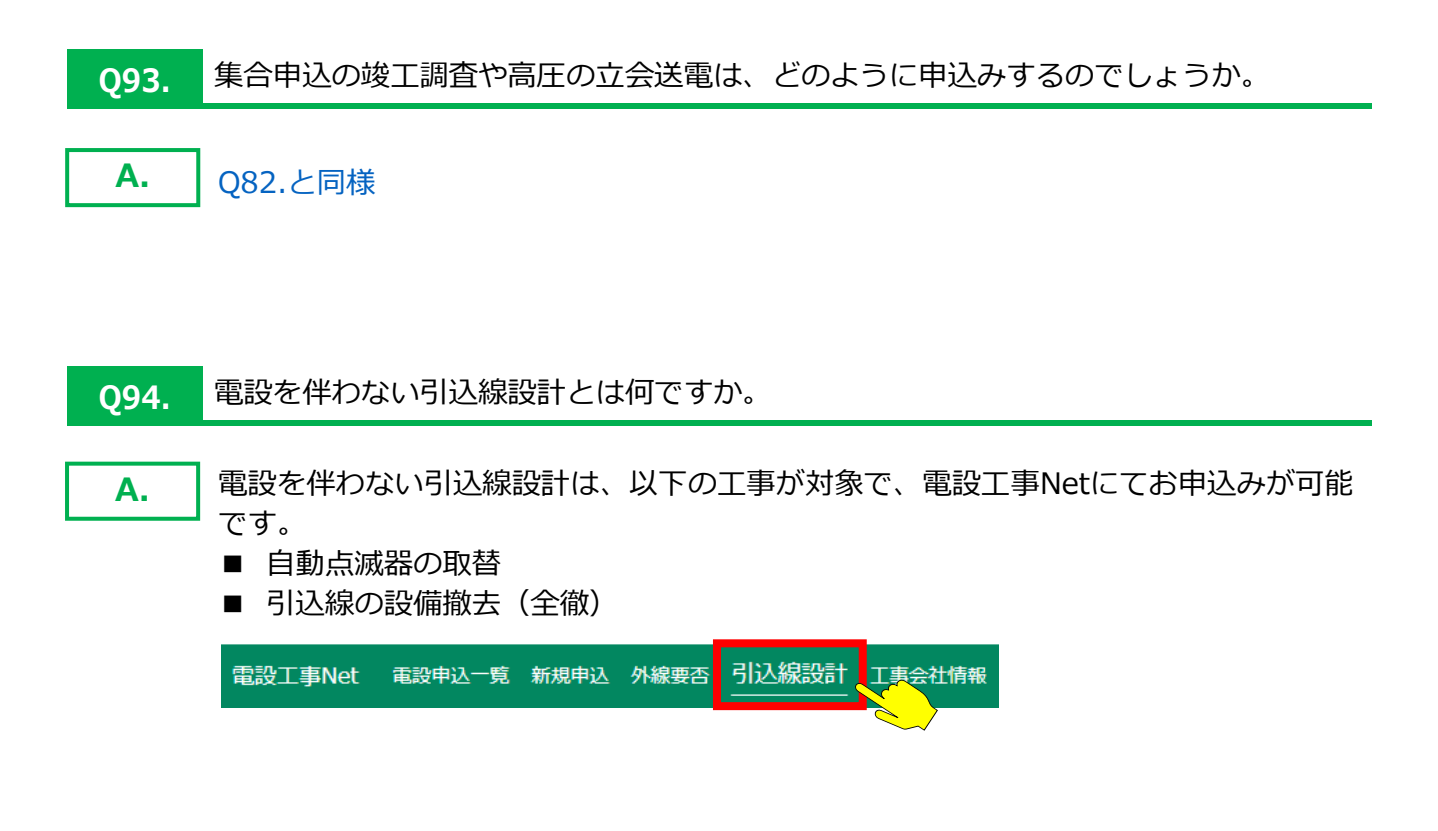

#### <span id="page-31-4"></span>**Q95.** 設備撤去をした場合、小売電気事業者にも連絡が必要だと言われました。

弊社への設備撤去のお申込み(電設工事Net)とは別に、撤去工事前に小売電気事業者 さまへ**小売供給契約の廃止のお届けが必要です**(Q26.[参照\)。](#page-12-3)

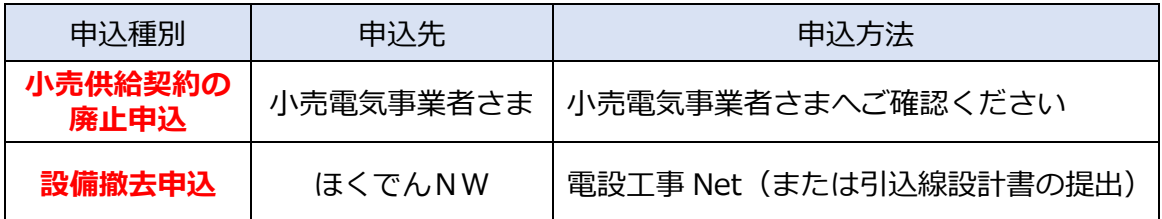

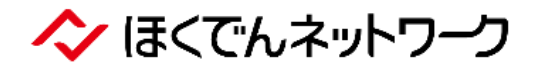

<span id="page-32-1"></span><span id="page-32-0"></span>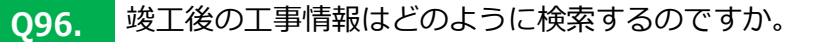

**A.** 「完了分除く」のチェックを外してから、ご検索ください。

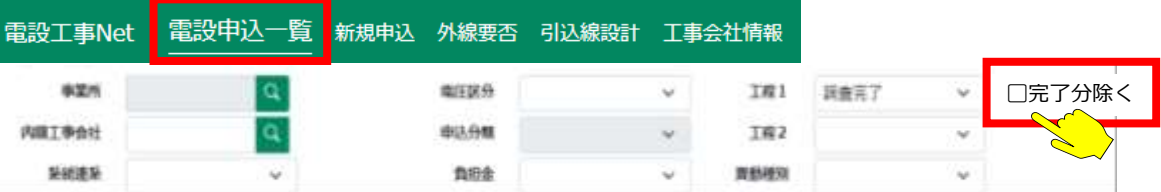

- <span id="page-32-2"></span>**Q97.** 竣工後の工事情報は、何年間システム保存されるのですか。
- 電設工事Netの**データ保存期間は5年間**で、その間、データ照会(施工証明書出力)が 可能です。 **A.**

以上